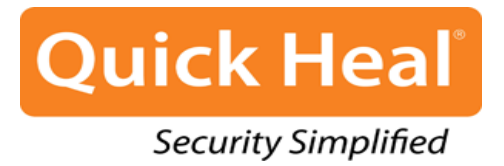

# **Getting Started Guide**

# **Quick Heal Mobile Security**

**Quick Heal Technologies (P) Ltd.** [http://www.quickheal.com](http://www.quickheal.com/)

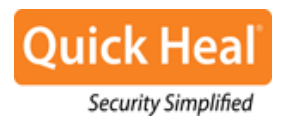

## **Important**

o You can use and re-activate Quick Heal Mobile Security on any supported mobile device but you have to use the same mobile number that you entered or used while registering the product for the first time. However, please ensure that before changing your mobile device you have deactivated and uninstalled the product from your previous mobile.

# **For Android Smartphones**

#### **Installing Quick Heal Mobile Security on Android smartphones**

Quick Heal Mobile Security is simple to install and easy to use. During installation, read each installation screen carefully, and follow the instructions. Quick Heal Mobile Security should be installed on an Android smartphone.

#### *System Requirements*

Your Android mobile should support the following operating system (OS) versions and screen resolutions:

**Supported OS Versions:** 2.1, 2.2, 2.3, 3.0, 4.0 and later **Supported Screen Resolutions:** 240x320, 320x480, 480x800, 600x1024

#### *Downloading Quick Heal Mobile Security Installer*

You can download the installer for your product from the following website either from your mobile or from a PC:<http://www.quickheal.com/qhms>

If you have downloaded the installer on your PC, copy the file to your Android mobile. If you have **installer (.apk) file** on your mobile, you can easily install Quick Heal Mobile Security on your Android mobile.

To install Quick Heal Mobile Security, follow these steps:

1. From the mobile, tap **installer (.apk) file** to continue with the installation.

A consent screen to proceed with installation appears.

2. Tap **Install** to continue.

Quick Heal Mobile Security is installed and the **Application installed** screen is displayed with **Open** and **Done** buttons.

Quick Heal icon is displayed in **All apps**.

- 3. Tap the **Quick Heal Mobile Security** icon to open the application.
- 4. After the **License agreement** screen is displayed, tap **I Agree** to proceed to the **Activation**  screen.

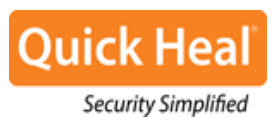

## *Registering Quick Heal Mobile Security*

You need to register the product to use all the features, to get technical support and latest updates regularly. You can register Quick Heal Mobile Security in the following ways:

- 1. Go to **Quick Heal Mobile Security**.
- 2. Tap **Register Now** and then tap **Activate**.
- 3. Enter the 20-digit valid product key in the **Product Key** text box.
- 4. Enter relevant information in the **User Name**, **Mobile Number**, **Email Address**, and **Confirm Email Address** text boxes.

You have to enter mobile number only if you are registering through Internet.

Note: If you are activating Quick Heal Mobile Security with cloud option, you must select the **Manage through Web** option. If you do not want to enable the Quick Heal cloud feature, you should deselect the **Manage through Web** option and proceed.

5. Tap **Submit**.

Quick Heal Mobile Security is registered successfully on your mobile.

Important: If your mobile is not connected to the Internet, a screen with the option **Activate using SMS** appears that helps you activate your Product Key through SMS. However if there is no SIM present in the mobile, a message that your mobile is not connected to the Internet appears.

- Currently Registration/Re-activation/Renewal/Deactivation and conversion of trial copy to registered copy through SMS facility is available only in India.
- Mobile numbers listed in the National Do Not Call Registry (DND) list may or may not be able to Register/Re-activate/Deactivate/Renew and convert trial copy to registered copy through the SMS methods depending on the Indian government's current telephone regulatory policies.
- Registration through SMS will cost the user as per the subscriber's SMS charges.

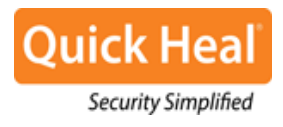

# **For BlackBerry Smartphones**

#### **Installing Quick Heal Mobile Security on BlackBerry smartphones**

Quick Heal Mobile Security is simple to install and easy to use. During installation, read each installation screen carefully, and follow the instructions. Quick Heal Mobile Security should be installed on a BlackBerry smartphone.

#### *System Requirements*

Your BlackBerry mobile should support the following operating system (OS) versions and screen resolutions:

**Supported OS Versions**: 5.0.0, 6.0.0, 7.0.0, 7.1

**Supported Screen Resolutions**: 320x240, 360x480, 480x360, 640x480

#### *Downloading Quick Heal Mobile Security installer*

You can download and install Quick Heal Mobile Security from the following website on your BlackBerry mobile: <http://www.quickheal.com/qhms>

To install Quick Heal Mobile Security on your BlackBerry mobile, follow these steps:

1. Open the link mentioned above in the Browser of your BlackBerry mobile.

Check for your product type (Ex: Android, BlackBerry) and product version (Ex: BlackBerry 5.0, BlackBerry 6.0, 7.0, 7.1).

- 2. Under your relevant product, tap **Download**. Quick Heal Mobile Security gets installed on your mobile successfully and **License Agreement** is displayed on the screen.
- 3. Tap **I Agree** to proceed to the **Activation** screen.

#### *Registering Quick Heal Mobile Security*

You need to register the product to use all the features and to get technical support. You can register Quick Heal Mobile Security in the following ways:

- 1. Go to **Quick Heal Mobile Security**.
- 2. Tap **Register Now** and then tap **Activate**.
- 3. On the Activate License screen, select **Using Internet** if you are connected to the Internet, otherwise select **Using SMS**.
- 4. Enter 20-digit valid product key in the **Product Key** text box, and then tap **Next**. A number appears in the Registration Centre field by default, if you are registering through SMS.

#### **Getting Started Guide**

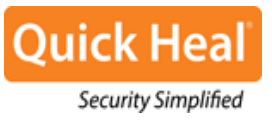

5. Enter relevant information in the **User Name**, **Mobile Number**, **Email Address**, **Confirm Email Address** text boxes.

You have to enter mobile number only if you are registering through Internet.

#### 6. Tap **Submit**.

Quick Heal Mobile Security is registered successfully on your mobile.

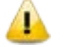

- Currently Registration/Re-activation/Renewal/Deactivation and conversion of trial copy to registered copy through SMS facility is available only in India.
	- Mobile numbers listed in the National Do Not Call Registry (DND) list may or may not be able to Register/Re-activate/Deactivate/Renew and convert trial copy to registered copy through the SMS methods depending on the Indian government's current telephone regulatory policies.
	- Registration through SMS will cost the user as per the subscriber's SMS charges.

# **Other Procedures for Android and BlackBerry smartphones**

#### **Deactivation**

In case you need to uninstall the product from your mobile device, it is recommended that you first deactivate Quick Heal Mobile Security and continue with uninstallation.

#### **Re-activation**

Re-activation of Quick Heal Mobile Security using the same product key is possible only with the same mobile number on any mobile device.

For re-activation, you can follow the same procedures that you followed for installation and registration for the first time for your respective product (Android or BlackBerry).

#### **User Guides**

For detailed information about how to use all the Quick Heal Mobile Security features for each software product, we provide User Guide and Help. We ensure that our User Guide and Help are complete and include all the updates with the latest enhancements of the products.

Check the User Guide for the product that you bought:

For more details, see the User Guide of Quick Heal Mobile Security for Android available on our website.

For more details, see the User Guide of Quick Heal Mobile Security for BlackBerry available on our website.

For using our products, you must accept the end-user license agreement (EULA) while installing the product. To see the EULA for the product you bought, please visit [http://www.quickheal.com/eula.](http://www.quickheal.com/eula)